## **Specifying project properties**

The Project Properties dialog provides general information about a project. You can add a title, author, version, and project description using this dialog.

To open the Project Properties dialog

- 1. Open the project.
- 2. Select the Project Properties command from the File menu.

| Project Properties X                                                                                                    |  |  |
|----------------------------------------------------------------------------------------------------|--|--|
| Opened project properties Review and set basic project properties of the opened project.                                                                                                    |  |  |
| General Information         Project:       Cooling System Solution.mdzip [C:\Users\Desktop\CEA\samples\MagicGrid\]         File Size:       0.47 MB         Created:       18.1.23 09.33       Last Modified:       2/28/2020 2:11 AM |  |  |
| Related Information         Title:       Vehicle Climate Control System         Author:       No Magic, Inc.         Version:       19         Image: Compatible With:       18                                                       |  |  |
| Project Description<br>Cooling system solution                                                                                                    |  |  |
| Shared Packages       Used Projects       Advanced         Project Cooling System Solution                                                                                                    |  |  |
| C Less OK Cancel Help                                                                                                    |  |  |

Project properties dialog.

| $\odot$ | Title                                                                           |
|---------|---------------------------------------------------------------------------------|
|         | The project title is assigned as a value of the project Documentation property. |

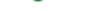

## To specify compatibility range

- 1. Enter the Version value.
- 2. Enter the Compatible with. The value must be less or equal to the Version value.
- 3. Click **OK** after you are done.

## ∧ Compatible With

**Compatible With** defines the compatibility range between two Standard/System profile versions. Once specified, it helps to avoid read-only constraints in TWCloud projects when you use earlier profile versions locally rather than those used in the server project.

When the **Version** of the Standard/System profile on your computer is earlier (e.g. 19.0 SP1) than the **Version** of this profile on TWCloud (e.g. 19.0 SP3), but higher or equal to the value of **Compatible with** (e.g. 19.0), you will still be able to edit TWCloud projects using the profile.

## **Advanced options**

To use advanced options

- 1. Click More to see more options:
  - ° See the list of shared packages in the Shared Packages tab. In this tab you can:
    - Define a preferred path to the particular package. Click the ... button to select the package in the Preferred Path value box.
      - Set the project as a standard/system profile by selecting the **Standard/System Profile** check box.

Note The Shared Packages tab is available for local projects only.

- The Used Projects tab shows the projects and standard/system profiles used in the open project. Click the Open Project Usages button to open the Used Projects dialog, where you can modify project usages.
- The Advanced tab shows project meta information. In this tab you can:
  - Reset all project element IDs. All project elements have their own ID (a unique identifier). While working with several related projects, you may receive a message about duplicated element IDs. After clicking the **Reset IDs** button, new IDs will be created for all project elements.

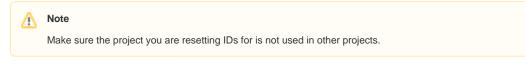

Reset the project ID. After clicking the Reset Project ID button, new IDs are created for the project.

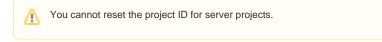